1.

「独立アカウントを作成」を選択します。

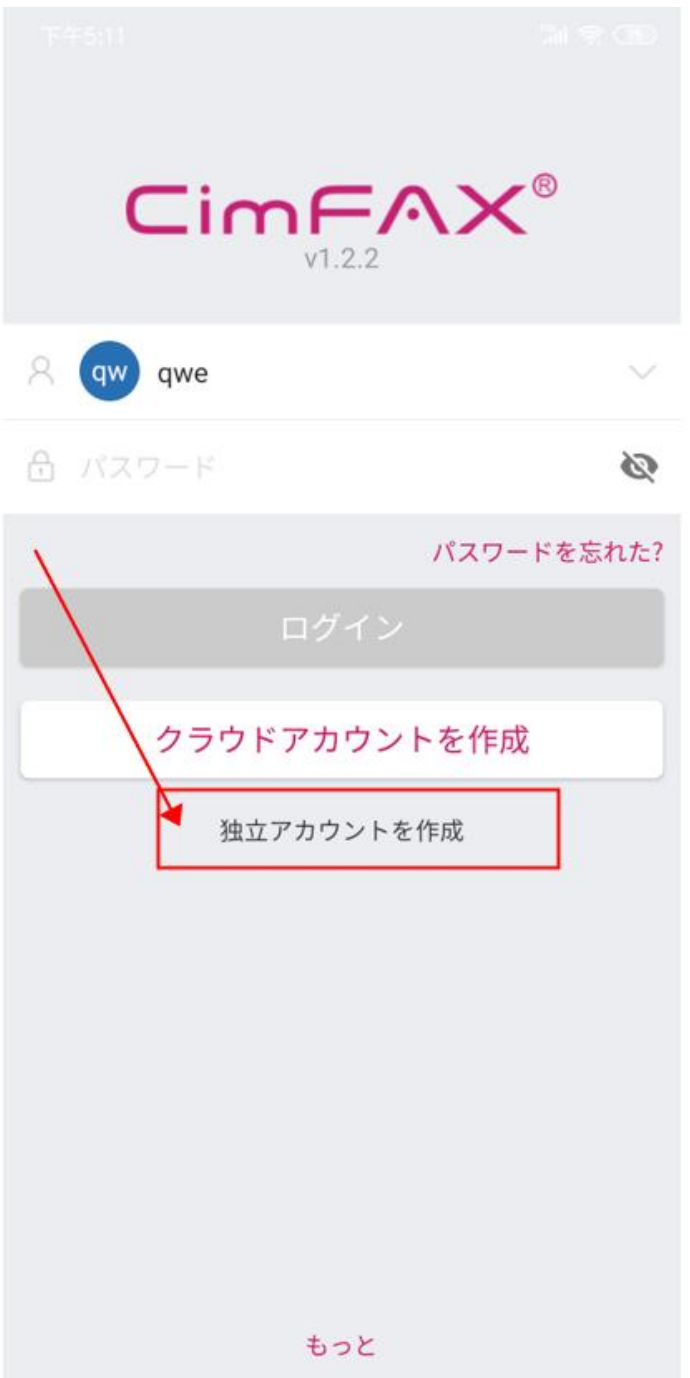

お名前、パスワードはご自由に設定してください。

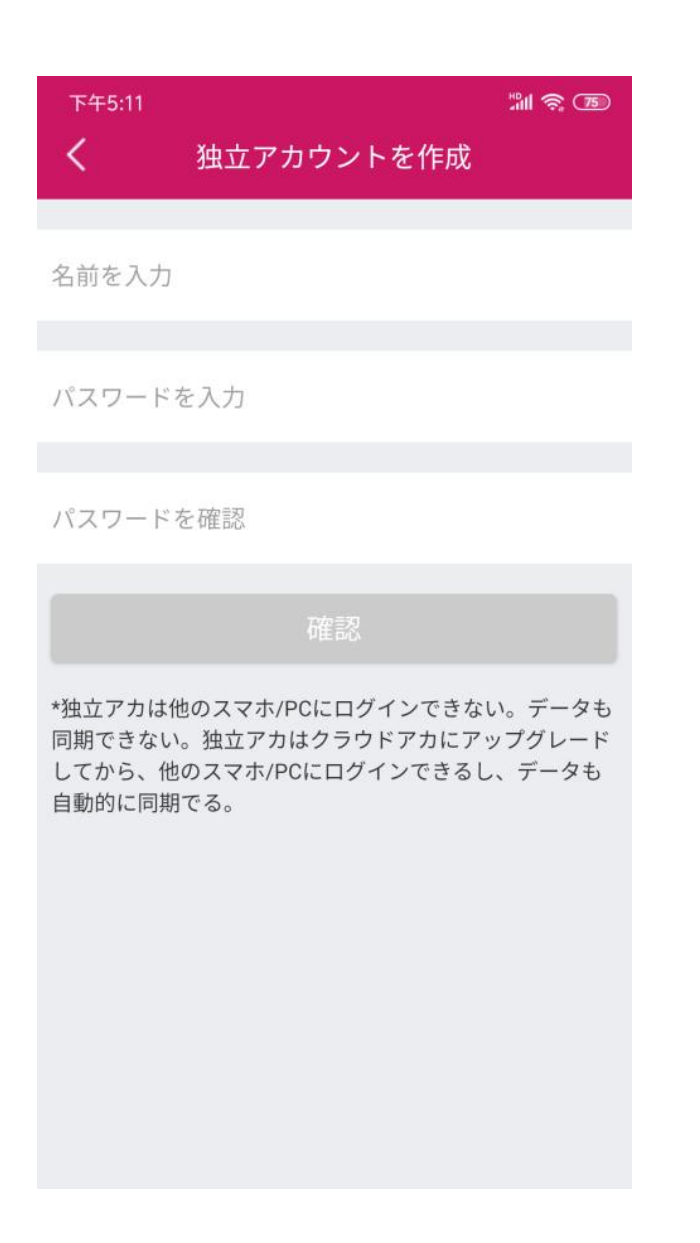

3.

設定した独立アカウントでログインします。

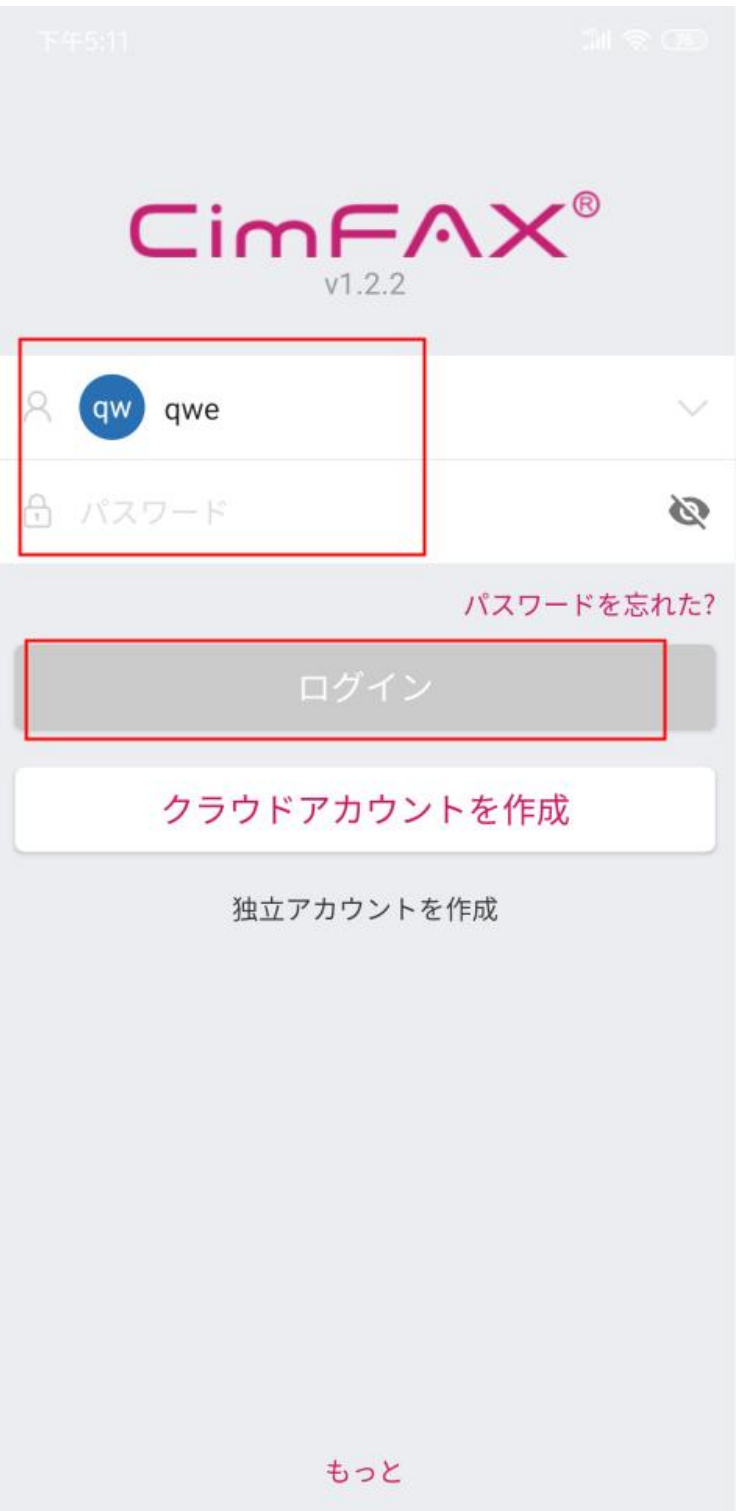

クラウドアカウントアカへアップグレード画面で「後ほど」を選択します。

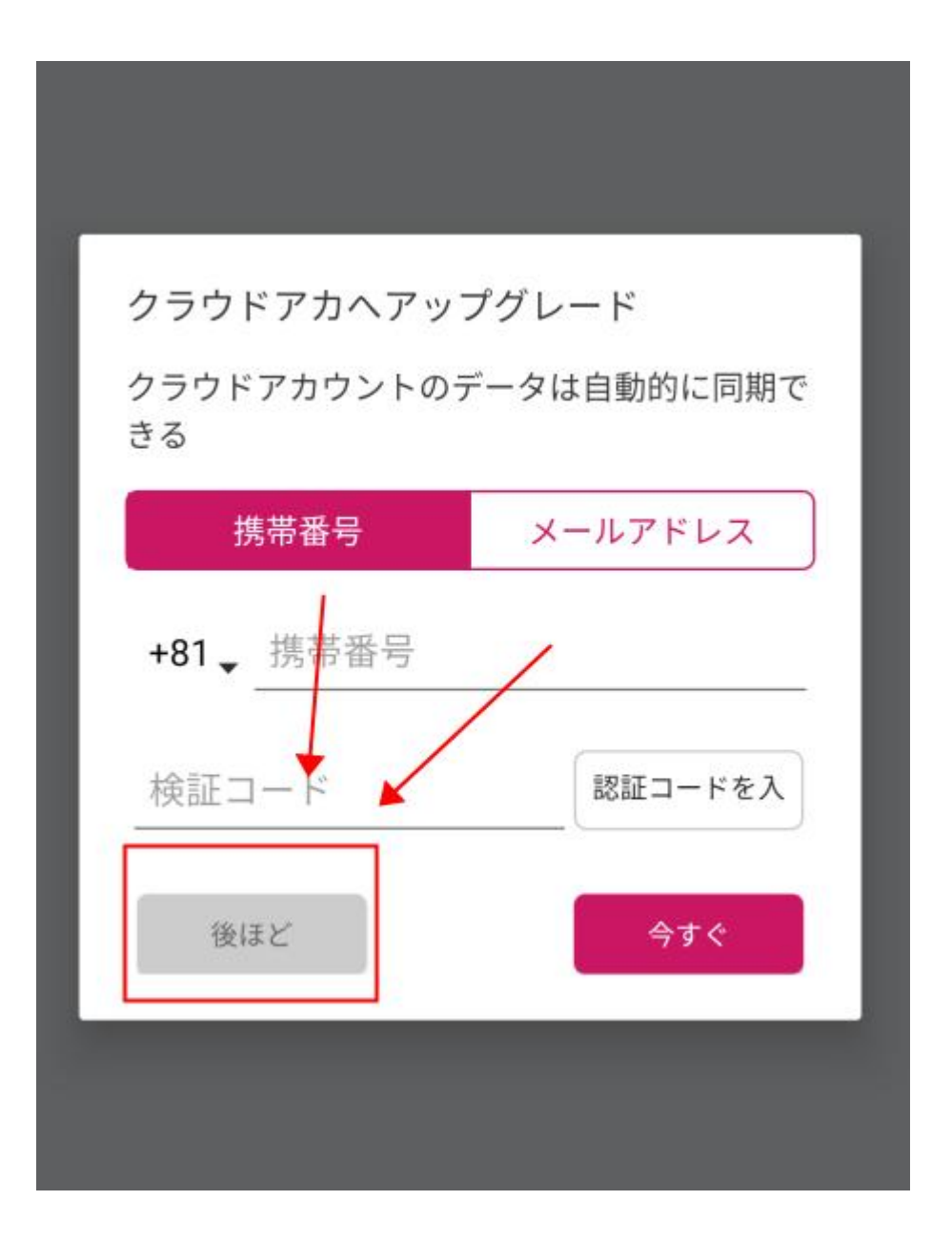

操作画面に入り、右上のアイコンをクリックして、「設備を追加」を選択してください。

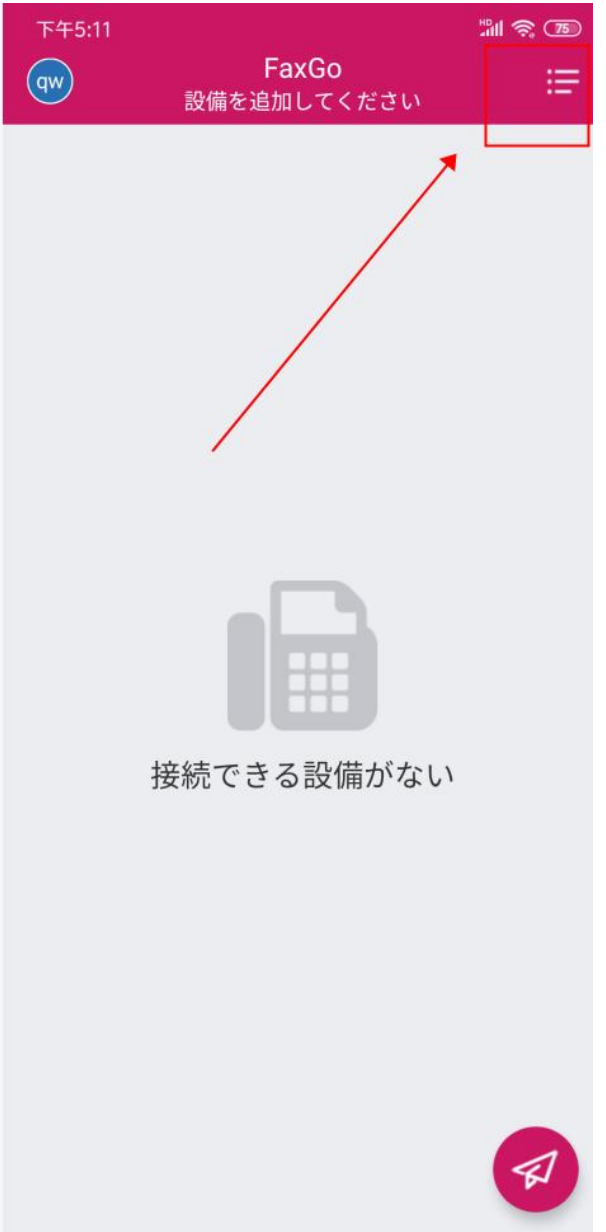

お使いのスマホを CimFAX と繋がっている LAN ルーターの WIFI エリアに接続します。

「設備を追加」の「発見」で CimFAX を追加してから使用できるようになります。

初期アカウント:admin

## 初期パスワード:admin

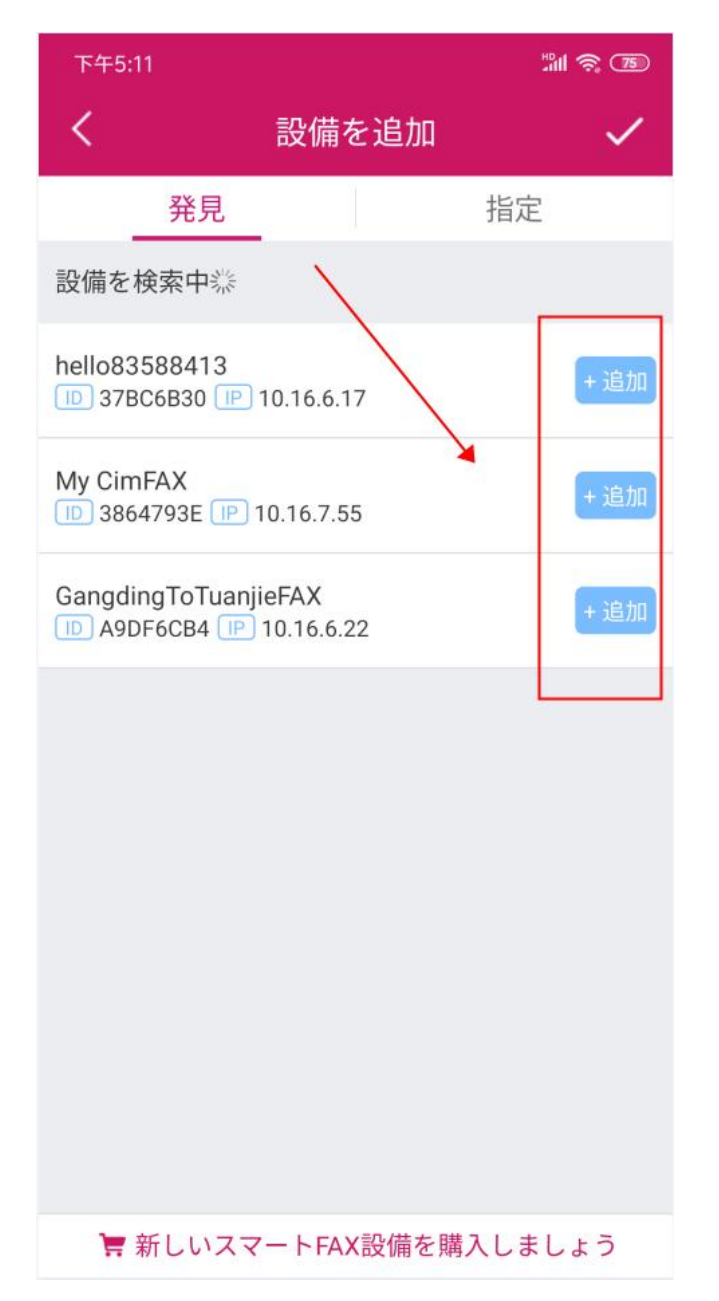